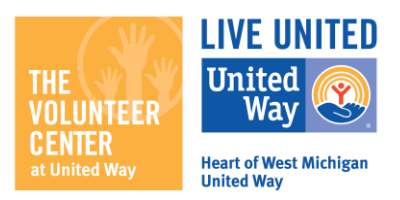

## How to Post a Volunteer or Supply Need Related to COVID-19

Below are detailed instructions for posting a general volunteer or supply need on our Get Connected site. In response to the COVID-19 outbreak, we are providing agencies with a location to post volunteer needs that are a response to this situation.

To clarify that your need is related to this outbreak, please mention this in the title or description of the need. If your need is for supplies, please make this clear in the title (ex. "Item Wish List" or "Urgent Supply Needs"). As needs are approved, we will add them to the designated COVID-19 page.

Not sure if you have an account on our page? Search for your agency here: <http://connect.hwmuw.org/agency/>

To create an agency account, click here: <http://connect.hwmuw.org/agency/signup/>

1. Log in and go to your agency or program management area by clicking the **My Agency (**or **My Program**) button at the top of your screen. If you manage more than one agency, click **My Agencies** (or **My Programs**) and select from the list provided. By

default, you will be taken to the **Edit** tab of your manager view.

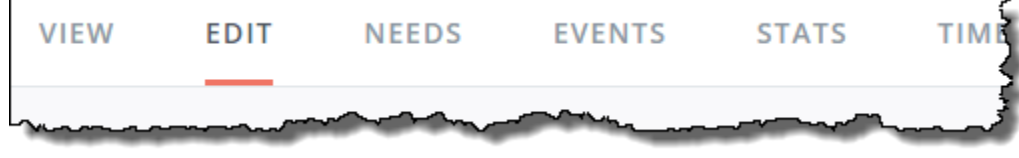

- 2. Click **Volunteer Needs**.
- 3. Click **Add New Need** to open the **Create Need** form.
- 4. Complete the fields in the form. Fields are described below.

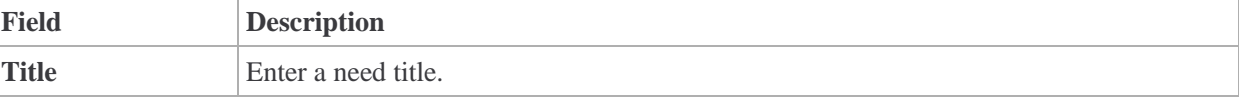

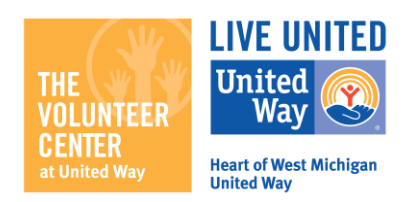

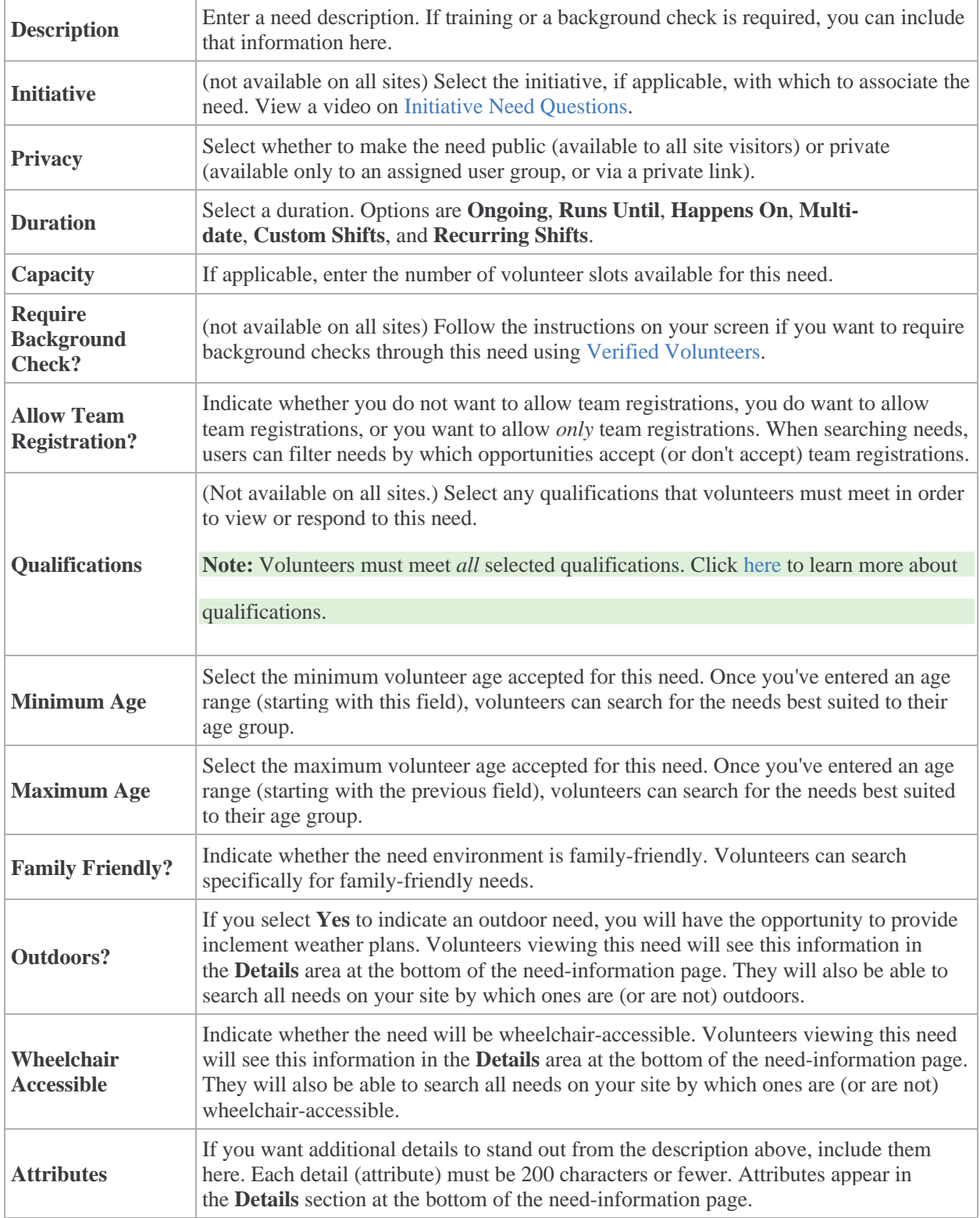

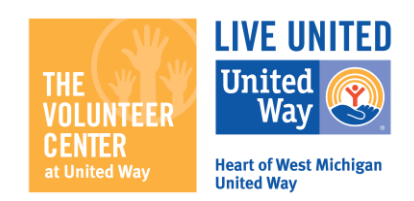

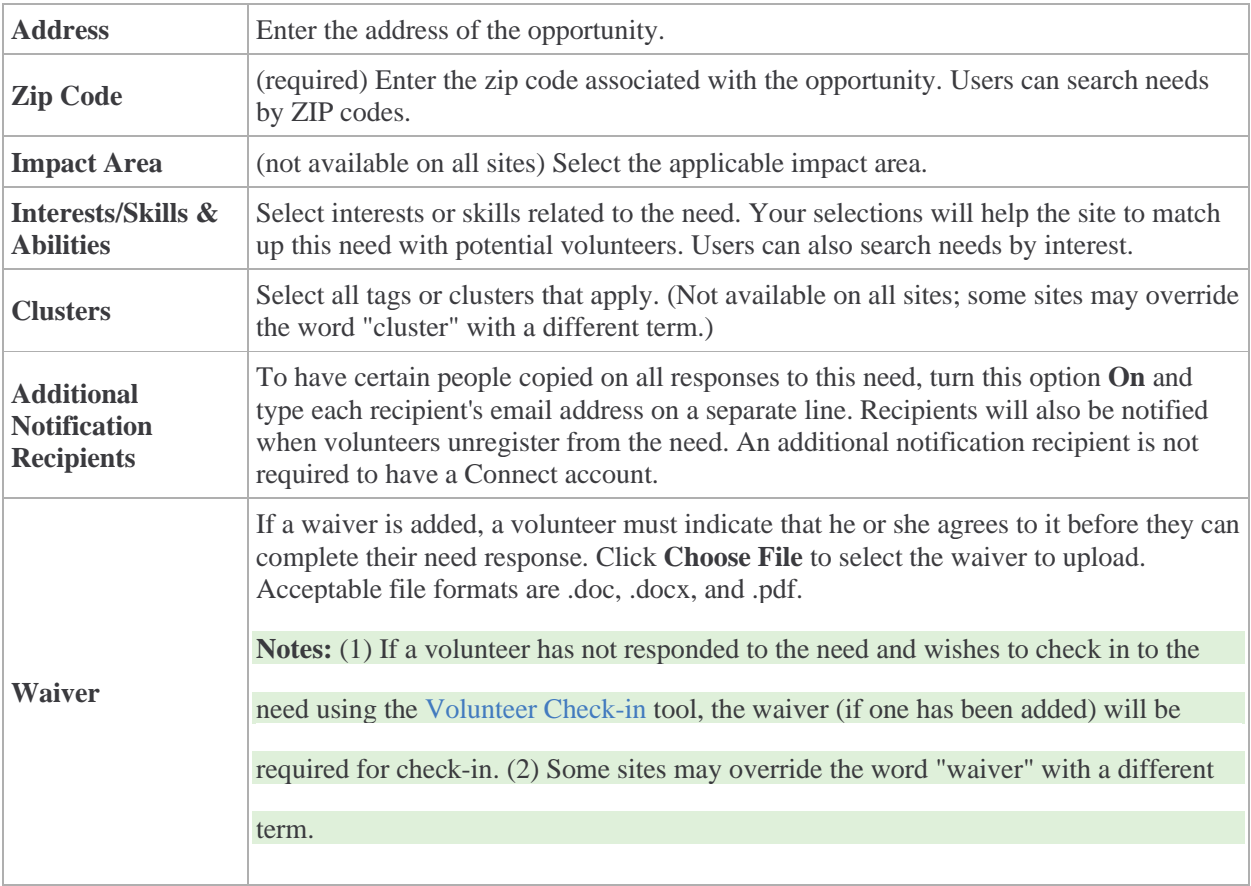

## 5. Click **Create Need**.

## A Note on Runs Until, Happens On, Multi-date, and Shift Needs

If you indicate that a need will be something other than **Ongoing**, you'll be shown fields for entering more information.

The additional fields (**Capacity**, **Hours**, and **Registration Closed Date**) are optional.

• If you are accepting a limited number of volunteers, enter the number of volunteers needed in the **Capacity** field. The number of available volunteers will be displayed on

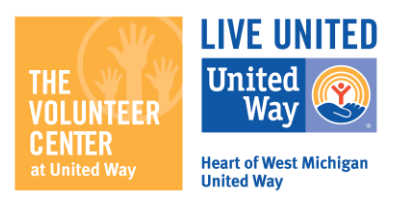

the public site; as each volunteer responds, the number of available volunteers displayed will decrease. In this example, there are 20 volunteer spots remaining.

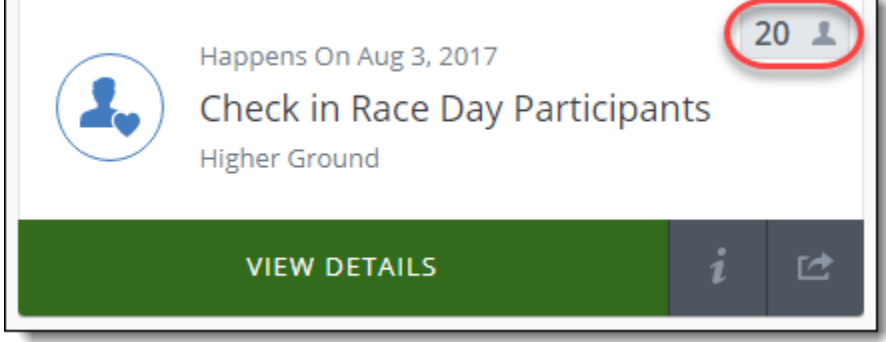

- Once the capacity has been met, the need will be displayed as "full," and volunteers will no longer be able to see or respond to it. Those who have responded to the need will still be able to access it via their profile or a saved link.
- If the need is going to take place at a certain time of day, you can enter the time(s) in

the **Hours** field. This information is shown on the need information page.

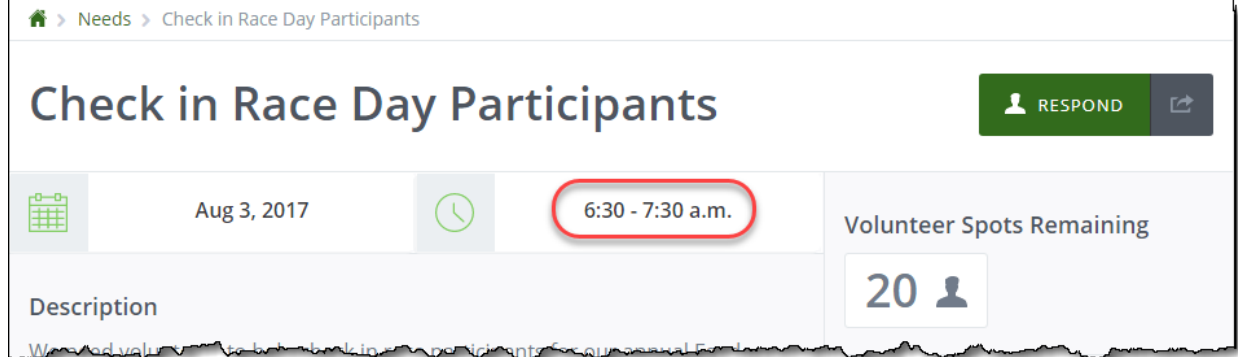

If you want to indicate a cut-off date for registration (after which volunteers can no longer respond), indicate that date in the **Registration Closed Date** field. Users will still be able to access the need information, but they will not be able to respond after 12:00 a.m. on the date registration closes. The need itself will be displayed as "Closed."